ФИО: Соловьев Дмитрий Александ**уричнистерство с**ельского хозяйства Российской Федерации Должность: ректор ФГБОУ ВО Вавиловский университет<br>Даже воздисания Ф БДСДАЛЬНОЕ ГОСУДАРСТВЕН НОЕ **бюджетное образовательное учреждение высшего образования** уникальный программный ключ:<br>528682d78e67KSCRDATABGKHAA TOCYAQDCTBEHHЫЙ УНИВЕРСИТЕТ ГЕНЕТИКИ, биотехнологии и инженерии **имени Н. И. Вавилова»**  Дата подписания: 05.04.2023 14:47:09 528682d78e67**1e566D307f0Bf6164141729f334f9** 

# **МЕТОДИЧЕСКИЕ УКАЗАНИЯ ПО ОРГАНИЗАЦИИ И ПРОВЕДЕНИЮ УЧЕБНОЙ ПРАКТИКИ: ТЕХНОЛОГИЧЕСКАЯ ПРАКТИКА (ДИСТАНЦИОННОЕ ЗОНДИРОВАНИЕ И ФОТОГРАММЕТРИЯ)**

**для обучающихся 2 курса** 

Направление подготовки **21.03.03 Геодезия и дистанционное зондирование**

Направленность (профиль) **Геодезия и дистанционное зондирование**

**Саратов 2022** 

Учебная практика: методические указания по организации и проведению учебной практики для обучающихся направления подготовки 21.03.03 Геодезия и дистанционное зондирование, направленность (профиль) Геодезия и дистанционное зондирование / Сост.: Тарбаев В.А., Янюк В.М., Гагина И.С. // ФГБОУ ВО Вавиловский университет. – Саратов,  $2022. - 45$  c.

Представлены методические указания по организации и проведению учебной практики: технологическая практика (дистанционное зондирование и фотограмметрия): общие положения о практике; цель и задачи практики; руководство и организация практики; программа практики, требования к содержанию и оформлению дневника и отчета по практике; основные критерии оценки практики. Предназначены для обучающихся второго курса агрономического факультета ФГБОУ ВО Вавиловский университет, направление подготовки 21.03.03 Геодезия и дистанционное зондирование, направленность (профиль) Геодезия и дистанционное зондирование. Одобрено и рекомендовано к изданию кафедрой «Землеустройство и кадастры» (протокол № 1 от 29.08.2022 г.)

# **Содержание**

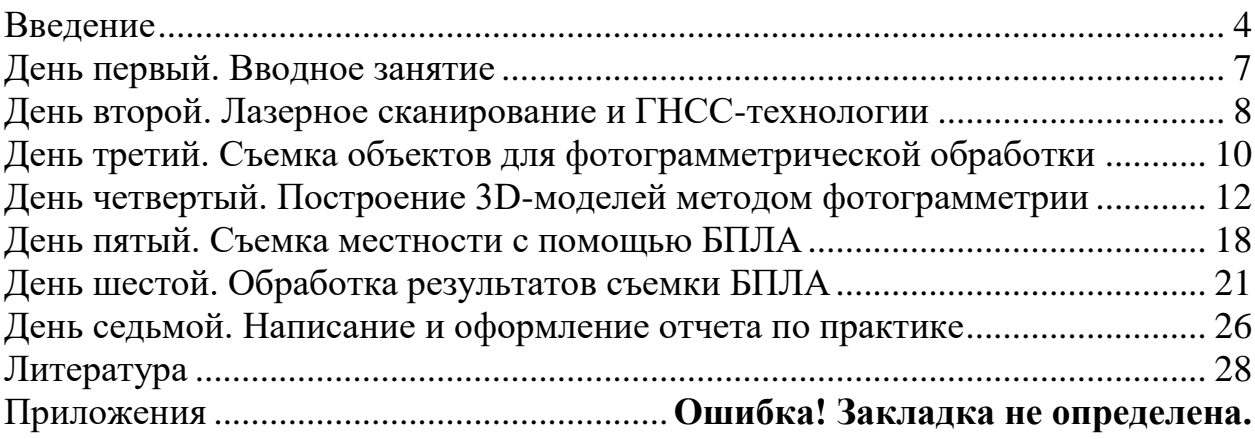

## **Введение**

<span id="page-3-0"></span>Целью летней технологической практики «Фотограмметрия и дистанционное зондирование» является закрепление и углубление теоретической подготовки, полученной при изучении дисциплины "Фотограмметрия и дистанционное зондирование" по направлению подготовки 21.03.03 Геодезия и дистанционное зондирование, приобретение практических навыков, профессиональных и общекультурных компетенций.

Для выполнения практики необходимо выполнение следующих задач:

- получение навыков полевых фотограмметрических исследований;

- обучение работе с современным геодезическим оборудованием, предназначенным для проведения дистанционного изучения объектов;

знакомство с программным обеспечением, позволяющим обрабатывать результаты фотограмметрической съемки, дистанционного зондирования и лазерного сканирования.

Освоение практики базируется на знаниях и умениях, полученных бакалаврами после освоения дисциплин блока 1: Прикладная математика в геодезии и дистанционном зондировании; Технологии получения данных дистанционного зондирования; Геодезия; Картография с основами топографии; Дистанционное зондирование и фотограмметрия; Аэрокосмические съемки; Ос-новы геоинформатики.

Технологическая практика обеспечивает преемственность и последовательность в изучении теоретического и практического материала и предусматривает комплексный подход к освоению программы бакалавриата.

В свою очередь прохождение учебной ознакомительной практики необходимо как предшествующее для изучения следующих дисциплин блока 1: Высшая геодезия; Цифровые технологии в геодезии и дистанционном зондировании; Математические методы обработки и анализа геопространственных данных; Геоинформатика в тематическом картографировании; Геоинформационные системы и технологии; Спутниковые системы и технологии позиционирования; Применение данных дистанционного зондирования Земли для оценки окружающей среды и чрезвычайных ситуаций; Беспилотная аэрофотосъемка; Трехмерное моделирование по данным дистанционного зондирования Земли; Информационные системы дистанционного зондирования; Автоматизированные методы инженерно-геодезических работ; Дешифрирование аэрокосмических изображений; Космическая геодезия.

В результате прохождения технологической практики обучающиеся, в соответствии с ФГОС ВО по направлению подготовки 21.03.03 Геодезия и дистанционное зондирование утвержденного приказом Министерства науки и высшего образования РФ от 12 августа 2020 г. № 972, у обучающихся формируют следующие профессиональные компетенции: УК-1- Способен осуществлять поиск, критический анализ и синтез информации, применять системный подход для решения поставленных задач; УК-1.1 - Находит и критически анализирует информацию, необходимую для решения поставленных задач; УК-1.2 - Определяет и оценивает последствия возможных решений задач; УК-1.3 - Демонстрирует умение понимать, излагать и критически анализировать базовую информацию в области геодезии и дистанционного зондирования; ПК-1 - Способен управлять и контролировать выполнение инженерно-геодезических изысканий в градостроительной деятельности; ПК-1.1 - Имеет представление об основных видах инженерно-геодезических работ и изысканий в градостроительной деятельности; ПК-1.2 - Готов к участию в процессе планирования и осуществления организационно-технических мероприятий по совершенствованию технологий инженерно- геодезических работ при подготовке градостроительной документации; ПК-1.3 - Руководит полевыми и камеральными инженерно-геодезическими работами при проведении инженерно-геодезических изысканий, создании инженерно-геодезических сетей, преобразовании рельефа (вертикальной планировки территории), разбивочных работах, наблюдениях за деформациями; ПК-1.4 - Способен выполнять подготовку разделов технического отчета о выполненных инженерно-геодезических работах при подготовке градостроительной документации; ПК-2 - Способен участвовать в техническом сопровождении разработки градостроительной документации и сопутствующих исследований; ПК-2.1 - Знает принципы действия и устройство геодезических приборов и инструментов; ПК-2.2 - Знает методику производства наблюдений и измерений, используемых при выполнении конкретного вида инженерногеодезических работ; ПК-2.3 - Обладает навыками обработки результатов полевых и геодезических работ; ПК-2.4 - Подготавливает техническую документацию по отдельным видам инженерно-геодезических работ; ПК-3 - Способен выполнять отдельные технологические операции по дешифрированию материалов космической съемки; ПК-3.1 - Имеет представление о картографической и геодезических основах Единого государственного реестра недвижимости, геодезических работах для подготовки кадастровых документов; ПК-3.2 - Понимает принципы работы автоматизированных модулей программного комплекса Единого государственного реестра недвижимости; ПК-3.3 - Знает административный регламент федеральной службы государственной регистрации, кадастра и картографии по предоставлению государственной услуги по предоставлению сведений, внесенных в государственный кадастр недвижимости; ПК-4 - Способен выполнять технологические операции по работе с геоинформационными системами государственного или муниципального уровня; ПК-4.1 - Выполняет отдельные технологические операции по подготовке плана космической съемки, приему и восстановлению характеристик (первичной обработке) данных ДЗЗ; ПК-4.2 - Выполняет отдельные технологические операции по радиометрической коррекции и фотограмметрической обработке данных ДЗЗ; ПК-4.3 - Выполняет отдельные технологические операции по дешифрированию материалов аэрокосмической съемки; ПК-4.4 - Выполняет отдельные технологические операции по созданию тематических информационных продуктов и оказанию услуг на основе использования данных ДЗЗ; ПК-6 - Способен выполнять технологические операции по работе с геоинформационными системами государственного или муниципального уровня; ПК-6.1 - Имеет представление о геоинформационных системах и их картографических подсистемах, используемых в территориальном управлении на государственном и муниципальном уровнях; ПК-6.2 - Проводит технологические операции по поддержанию работоспособности геоинформационных систем и их картографических подсистем государственного и муниципального уровня.

В соответствии с учебным планом подготовки, у студентов-бакалавров технологическая практика "Фотограмметрия и дистанционное зондирование" проводится на 2-м курсе в 4-м семестре в июне-июле месяце. Практика проводится в течение 7 дней. Методические указания дают описание каждого дня практики, содержат порядок проведения работ по каждому этапу практики и описание формы представления полученных результатов.

В соответствии с общепринятой методикой полевых исследований практика делится на три основные этапа: 1. Подготовительный; 2. Полевой; 3. Камеральный.

<span id="page-5-0"></span>Подготовительный этап занимает 1 день, полевой – 3 дня, камеральный – 3 дня (2 дня обработка данных, 1 день – подготовка и сдача отчета).

# **День первый. Вводное занятие.**

На вводном занятии объясняется порядок прохождения практики, цель и основные задачи. Обязательно проводится инструктаж по технике безопасности (Приложение 1). Руководитель проводит инструктаж по технике безопасности, затем каждый студент ставит свою подпись в контрольном листе (журнале) учёта инструктажа. Объясняется порядок заполнения документов по практике – Индивидуального задания (Приложение 2), Дневника практики (Приложение 3). Также разъясняется порядок написания отчета, его содержание и правила оформления.

Руководитель практики рассказывает о целях и задачах практики и рассказывает об оборудовании, которое будет использоваться на практике и возможности его использовании при землеустроительных и кадастровых работах.

<span id="page-6-0"></span>Также подготавливается оборудование для полевой части практики (квадрокоптер, сканирующий тахеометр, ГНСС-приемник, штативы, призмы) и студенты знакомятся с инструкциями к приборам.

# **День второй. Лазерное сканирование и ГНСС-технологии**

*Задание: Ознакомиться с методикой лазерного сканирования и порядком организации станции. Научиться определять координаты и проводить изыскания с помощью ГНСС-приемника.* 

Проводится работа по сканированию склона на котором происходят эрозионные процессы с помощью роботизированного тахеометра **Trimble VX** с

функцией лазерного сканирования (рис. 1).

Несмотря на низкую скорость сканирования – 10-15 точек в секунду, данный прибор обеспечивает высокую точность привязки с возможностью геодезического обоснования точности. Съемка проводится в условной системе координат. Тахеометр работает со стандартными призмами, которые устанавливаются над грунтовым репером на штатив, а также со специальными активными сферическими призмами. Фиксация реперов осуществляется в автоматическом режиме, в трех повторностях, со сменой круга и определением среднеквадратической ошибки. Полученные координаты нужны для привязки при проведении повторного сканирования.

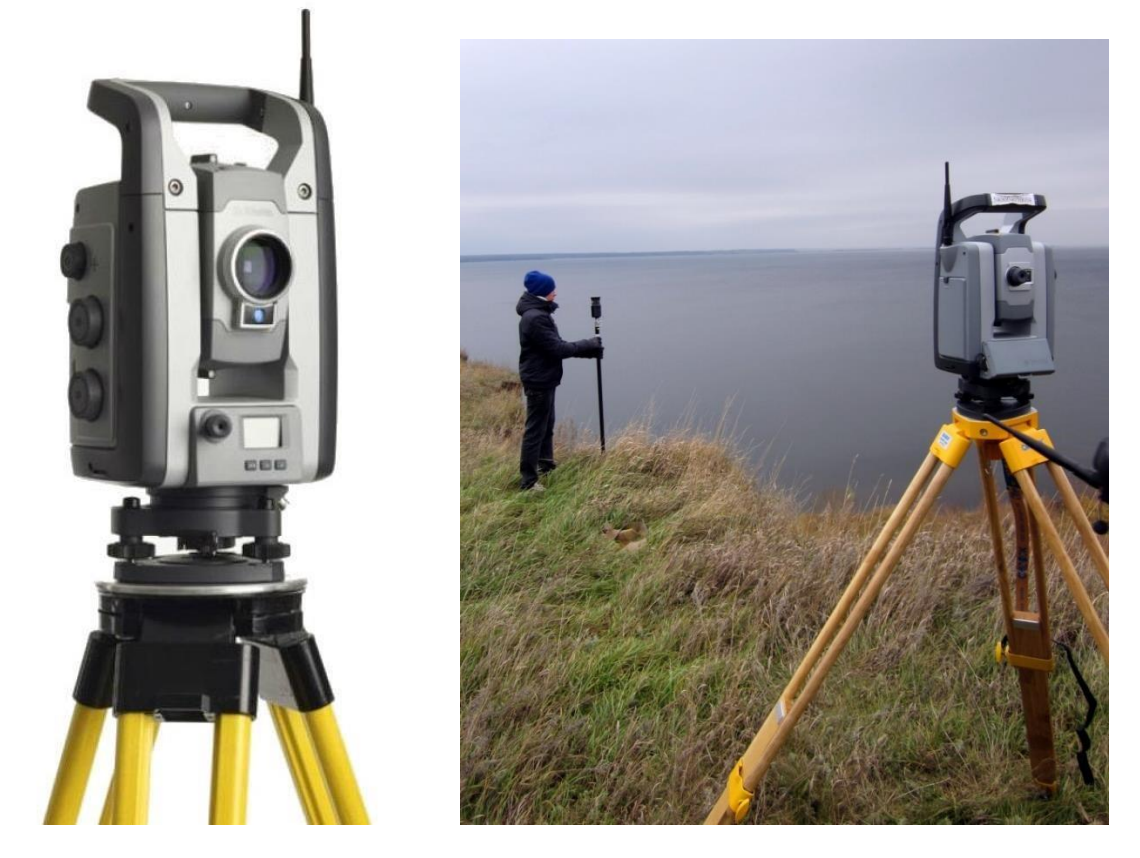

Рисунок 1. Роботизированный тахеометр Trimble VX с функцией лазерного сканирования.

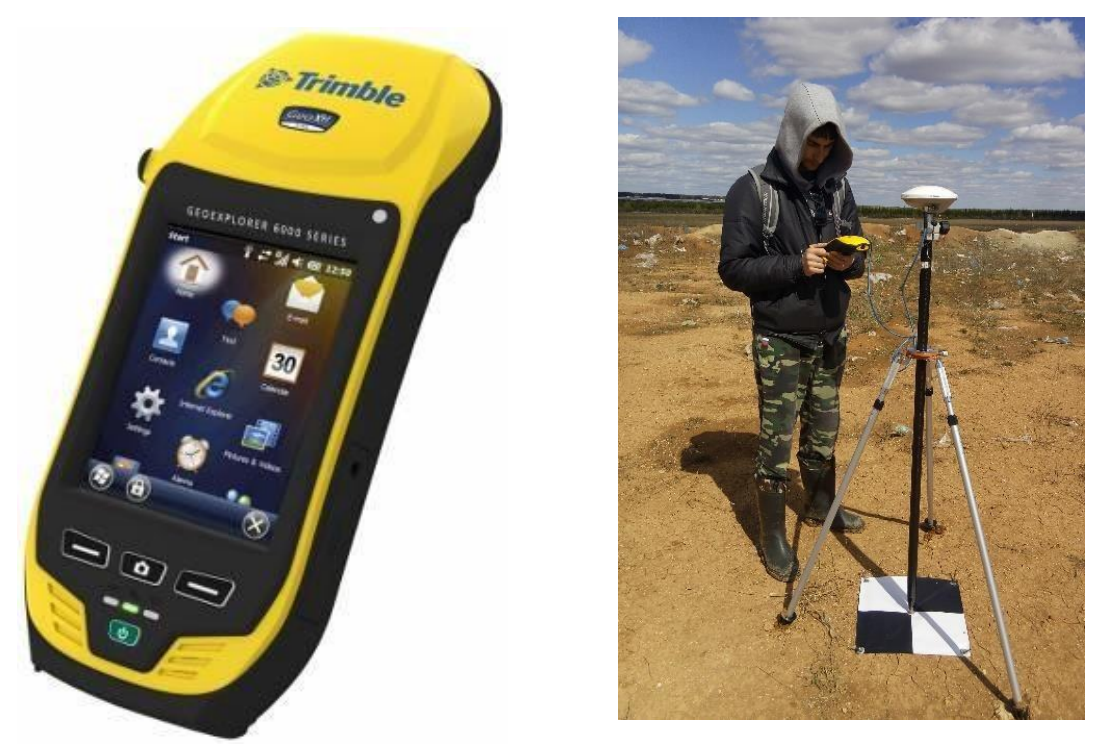

Рисунок 2. GNSS приемник TrimbleGeoExplorer 6000 GeoXH

При сканировании прибор устанавливается на точку сканирования и выравнивается в плоскость с помощь трегера и внутреннего компенсатора. Далее осуществляется его привязка в организованную систему координат и оценивается точность привязки. Далее осуществляется сканирование участка. Прибор позволяет точно обрисовать участок и провести не только его сканирование, но и фотосъемку высокого разрешения, которая может использоваться для сопоставления ситуации на разные даты съемки и создания текстур при моделировании.

Также студенты знакомятся с использованием GNSS технологий на примере использования приемника **Trimble Geoexplorer 6000 GeoXH** (рис. 2).

<span id="page-8-0"></span>Его преимущество перед туристическими навигаторами заключается в обеспечении более высокой точности при определении координат на местности за счет получения информации с стационарных базовых станций и уточнения местоположения в реальном времени (RTK - режим). Недостаток по сравнению с приемниками геодезического класса – достигаемая точность в пределах 10 см. Поэтому основное назначение приемника – проведение инженерных изысканий, рекогносцировка и составление план-схем. Прибор позволяет непосредственно в полевых условиях создавать точечные, линейные и полигональные объекты, которые готовы для использования в ГИС без предварительной обработки.

# **День третий. Съемка объектов для фотограмметрической обработки**

*Задание: фотографирование различных объектов – внутренняя обстановка комнаты, элемент архитектурного сооружения, предмет, человек, а также эрозионного склона с разных точек для получения 3D – модели.* 

Изучается методика фотографирования объектов для последующего получения 3D-модели. Перед съемкой необходимо ознакомится с основными правилами и приведенные ниже схемами (рис. 3).

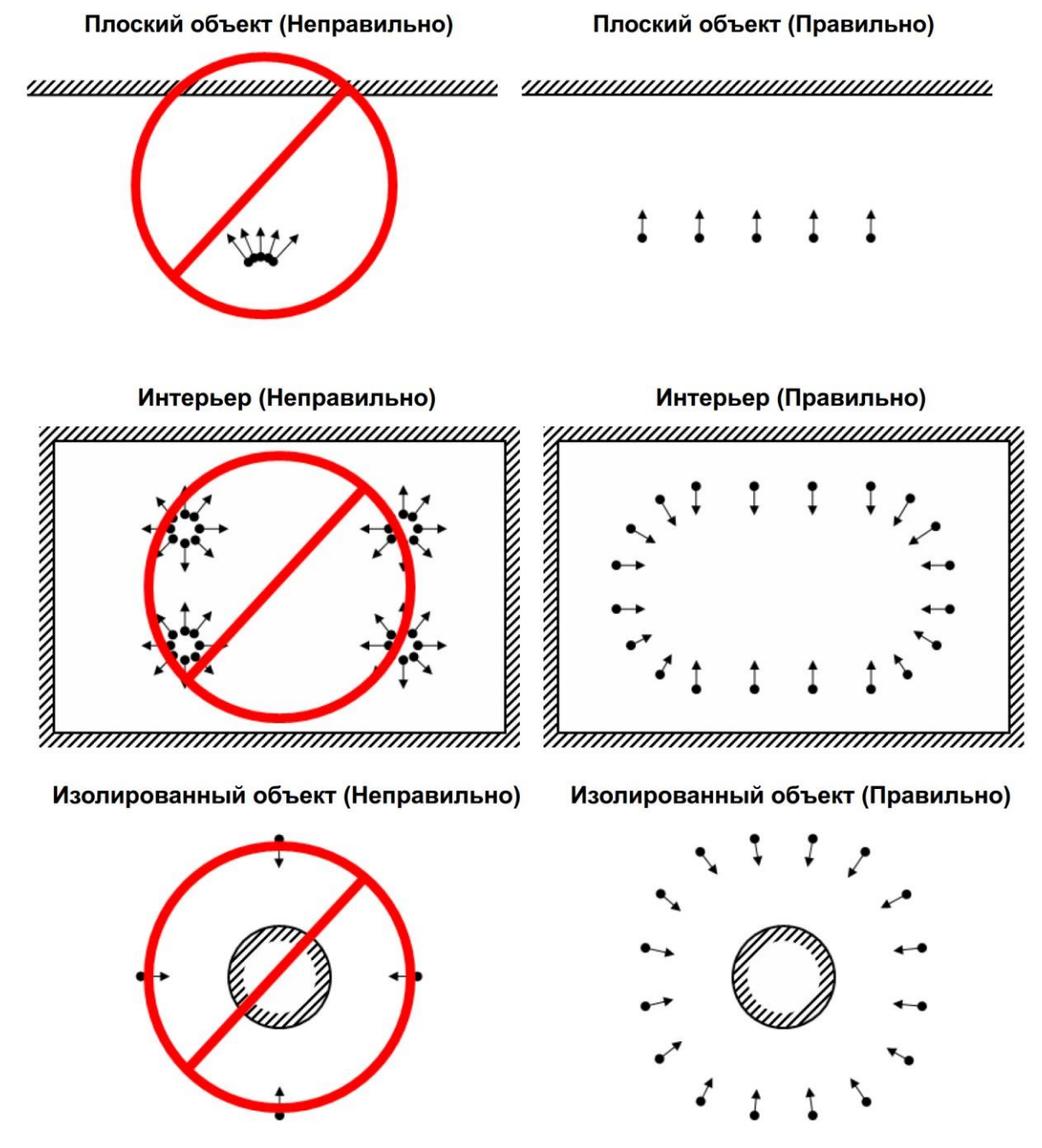

Рисунок 3. Правила съемки фотоаппаратом для получения данных для фотограмметрической обработки

#### **Основные правила**

– Фотографии должны иметь достаточно высокое разрешение (5 МПикс и более).

– Широкоугольные объективы дают больше информации, чем телеобъективы; полученные с их помощью фотографии лучше подходят для нахождения соответствий между объектами на разных кадрах.

– При съемке избегайте плоских нетекстурированных, отражающих и прозрачных объектов.

– Снимаемый объект должен занимать наибольшую часть кадра. Избегайте попадания в кадр нежелательных объектов на переднем плане. По возможности не допускайте изменения взаимного расположения объектов в процессе съемки.

– Снимайте блестящие объекты в облачную погоду.

– Делайте снимки с большим перекрытием. Избыток фотографий предпочтительнее, чем их недостаточное количество.

– Наиболее важные детали рекомендуется снимать с 3 и более ракурсов.

– Планируйте сценарии съемки заранее.

<span id="page-10-0"></span>– Для привязки восстановленной трехмерной модели в относительной системе координат, необходимо запомнить или разместить в пределах сцены наземные маркеры, по которым будет построена относительная система координат и восстановлен масштаб. Измеряйте относительные расстояния.

# **День четвертый. Построение 3D-моделей методом фотограмметрии.**

*Задание: Изучить инструкцию к ПО Agisoft PhotoScan и обработать снимки с целью получения 3D-моделей объектов. Результаты представить в виде ссылки на модель, размещенную в Sketchfab.* 

Проводится обработка снимков различных объектов в программе Agisoft PhotoScan. Процедура построения 3D модели включает загрузку всех снимков для каждого объекта в программу, выравнивание фотографий, построение геометрии модели, наложение текстуры. Текстура строится на основе загруженных фотоснимков.

#### *Добавить фотографии*

Для добавления фотографий выберите в меню Обработка пункт *Добавить...* или нажмите кнопку *Добавить фотографии* на вкладке *Проект* в рабочей области программы.

В диалоговом окне *Добавить фотографии* укажите путь к папке с фотографиями, выделите файлы, которые необходимо добавить и нажмите кнопку *Открыть*.

#### *Наложение масок*

Для достижения наилучших результатов реконструкции, необходимо закрыть маской (рис. 4) все второстепенные объекты на исходных фотографиях (фон, поворотный стол и т. д.).

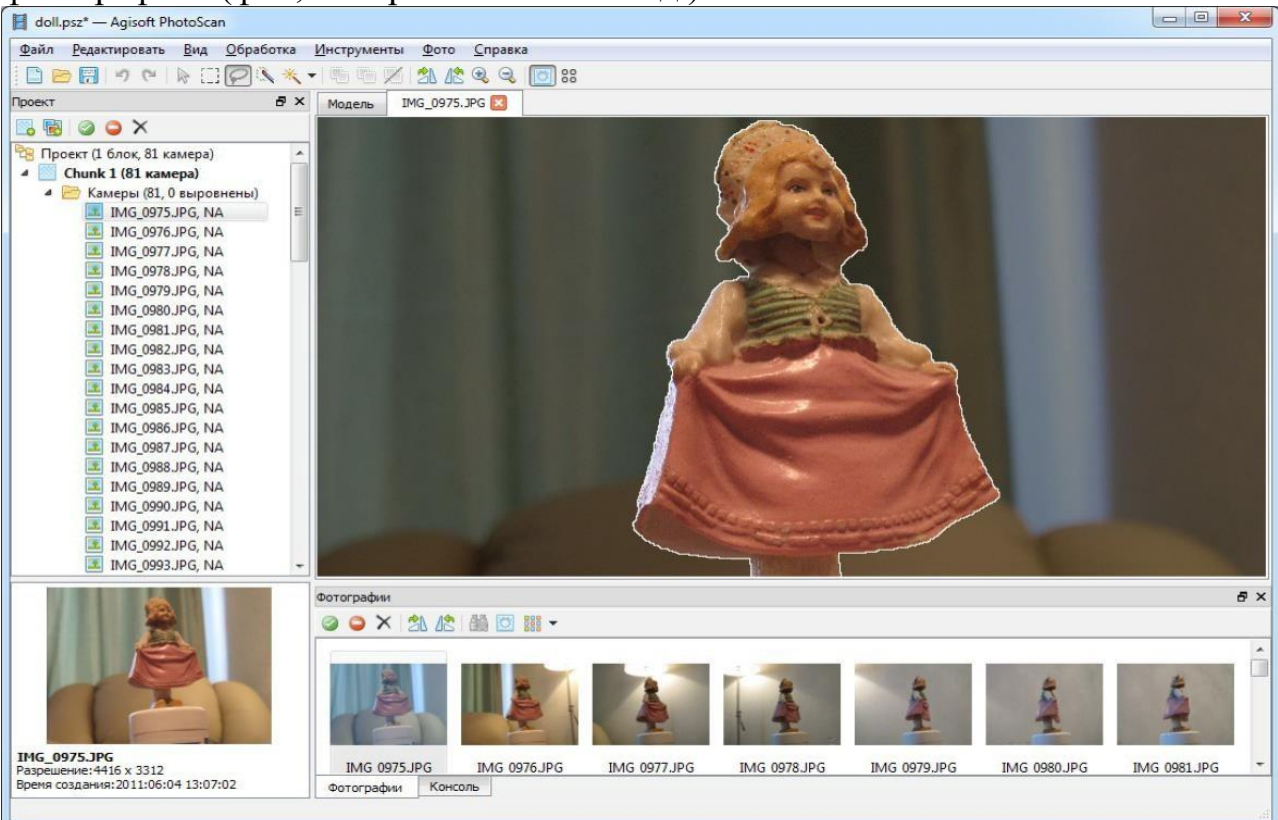

Рисунок 4. Процедура маскирования изображения.

Дважды кликните по фотографии, предназначенной для редактирования, на панели Фотографии, чтобы открыть ее в рабочей области.

Выберите один из инструментов выделения на главной панели инструментов: *Прямоугольное выделение* для незначимых элементов прямоугольной формы; *Выделение контура* – для выделения фигур произвольной формы; *Выделение области* – для обрисовки области выделения при помощи мыши.

Для выделения однородного фона используйте инструмент *Выделение связных областей*. Выберите инструмент на панели инструментов, затем кликните внутри области, предназначенной для выделения. Для добавления смежных областей в выделенную область, кликните внутри области, которую надо добавить в выделение, удерживая клавишу *Ctrl*.

Сохраните маску, нажав кнопку *Добавить выделение* на панели инструментов. Для изменения конфигурации маски используйте кнопки

*Инвертировать выделение/ Вычесть выделение* на панели инструментов.

Повторите описанную процедуру для каждой фотографии, для которой необходимо наложение маски на второстепенные элементы изображения.

Области, закрытые маской, могут быть проигнорированы на этапе обработки *Выровнять фотографии* (для этого подключите опцию *Использовать маску для фильтрации соответствий* в диалоговом окне Выровнять фотографии) и всегда игнорируются на этапах *Построить плотное облако* и *Построить текстуру*.

#### *Выравнивание фотографий*

На этом этапе PhotoScan определяет положение камер и строит разреженное облако точек на основании фотографий.

В меню *Обработка* выберите пункт *Выровнять фотографии*.

В диалоговом окне *Выровнять фотографии* задайте следующие значения параметров:

**Точность:** *Высокая* (высокая точность позволяет рассчитывать более точные положения камер, тогда как значение *Низкая* может быть использована для расчета приближенных положений камер за меньшее время)

**Преселекция пар:** *Отключена* (для быстрого выравнивания большого количества фотографий используйте значение параметра *Общая*) Использовать маску для фильтрации соответствий: подключена (в случае, если маска закрывает движущиеся объекты, например, облака) или не подключена (если вся область под маской оставалась неподвижна во время съемки).

#### **Макс. количество точек:** 40000

**Макс. количество проекций:** 1000

Нажмите кнопку *ОК*, чтобы начать процесс выравнивания фотографий. *Построение плотного облака точек* 

Основываясь на рассчитанных положениях камер, программа вычисляет карты глубины для каждой камеры и строит плотное облако точек (рис. 5).

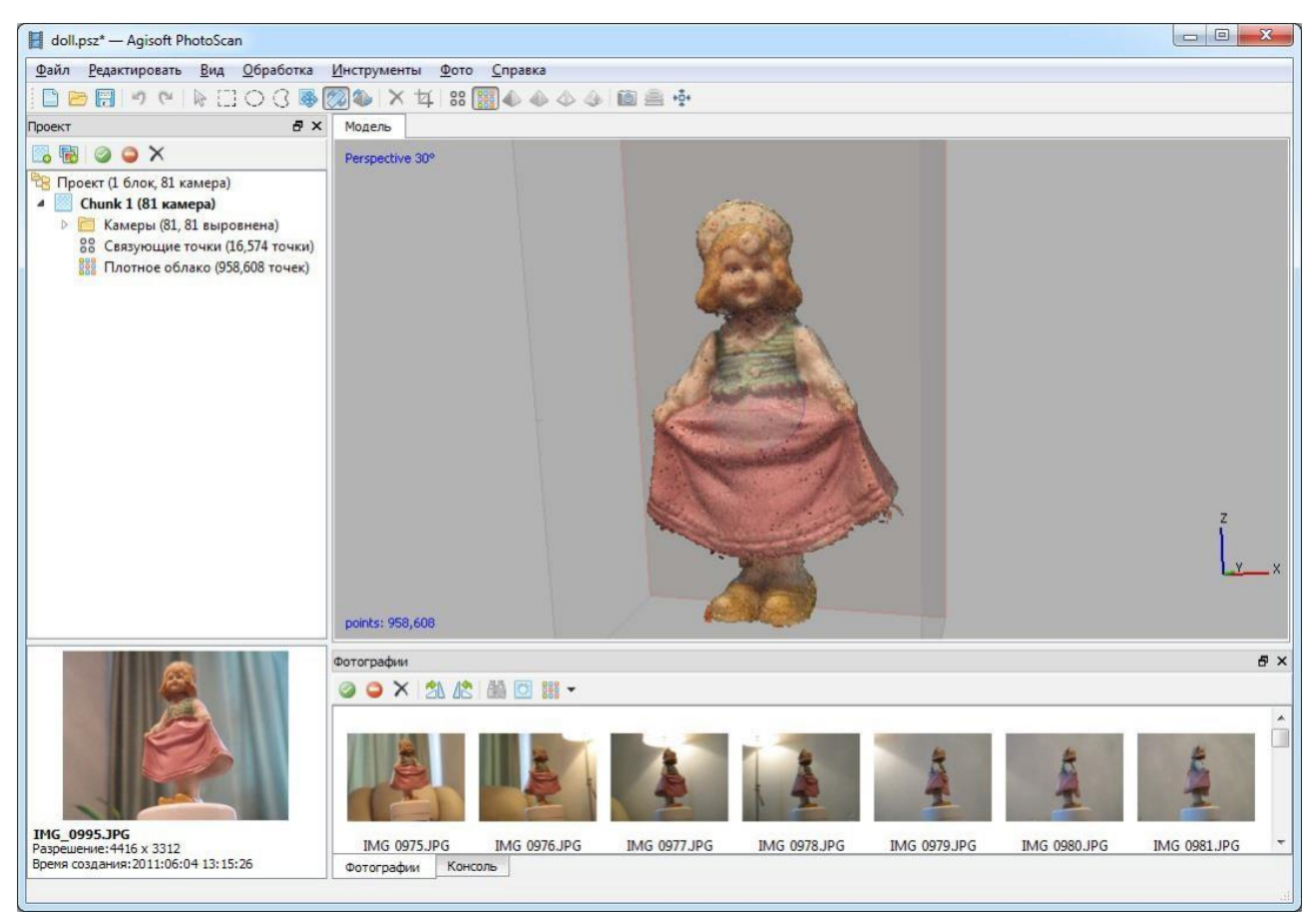

Рисунок 5. Плотное облако точек

В меню *Обработка* выберите пункт *Построить плотное облако*. В диалоговом задайте следующие значения параметров:

**Качество:** *Среднее* (чем выше желаемое качество, тем больше времени и вычислительных ресурсов потребуется для завершения этапа)

#### **Фильтрация карт глубины:** *Агрессивная*

Точки плотного облака могут быть удалены при помощи инструментов выделения и кнопок *Удалить выделение / Обрезать выделение* на панели инструментов.

#### *Построение полигональной модели*

На основании полученного плотного облака точек можно построить трехмерную полигональную модель (рис. 6).

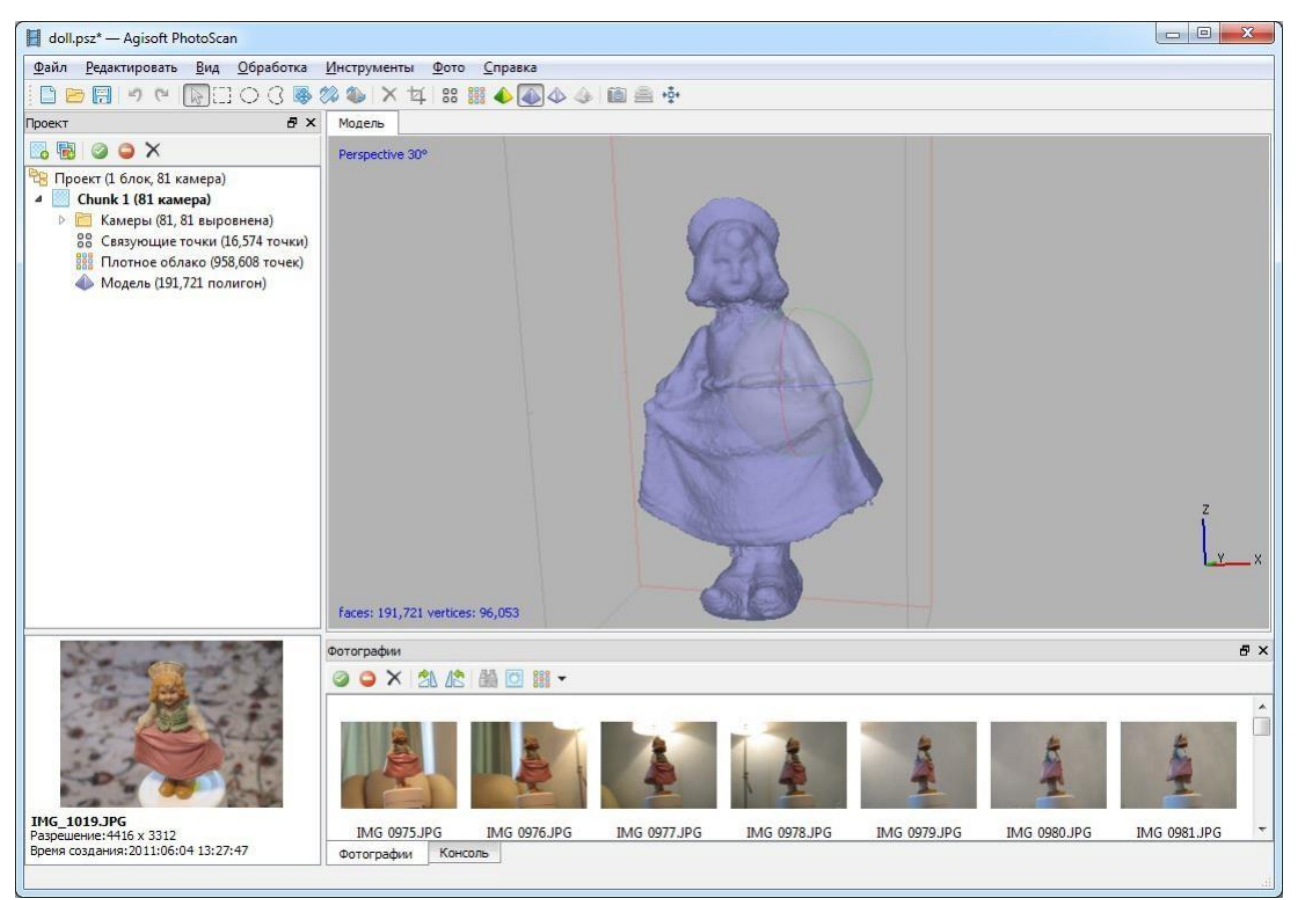

Рисунок 6. Полигональная модель

Выберите пункт *Построить модель* в меню *Обработка*. Задайте следующие значения параметров:

**Тип поверхности:** *Произвольный*

**Исходные данные:** *Плотное облако*

**Количество полигонов:** *Высокое* (максимальное число полигонов в результирующей модели. Значения, предлагаемые программой, рассчитываются на основании данных о количестве точек в плотном облаке.

Возможно задание параметра в ручном режиме)

## **Интерполяция:** *Включена*

Нажмите кнопку *OK* для начала построения полигональной модели.

## *Построение текстуры*

Используя используемые изображения, программа может построить текстурированную модель (рис. 7). В случае, если далее предполагается использовать не текстурированную модель, этот этап может быть пропущен.

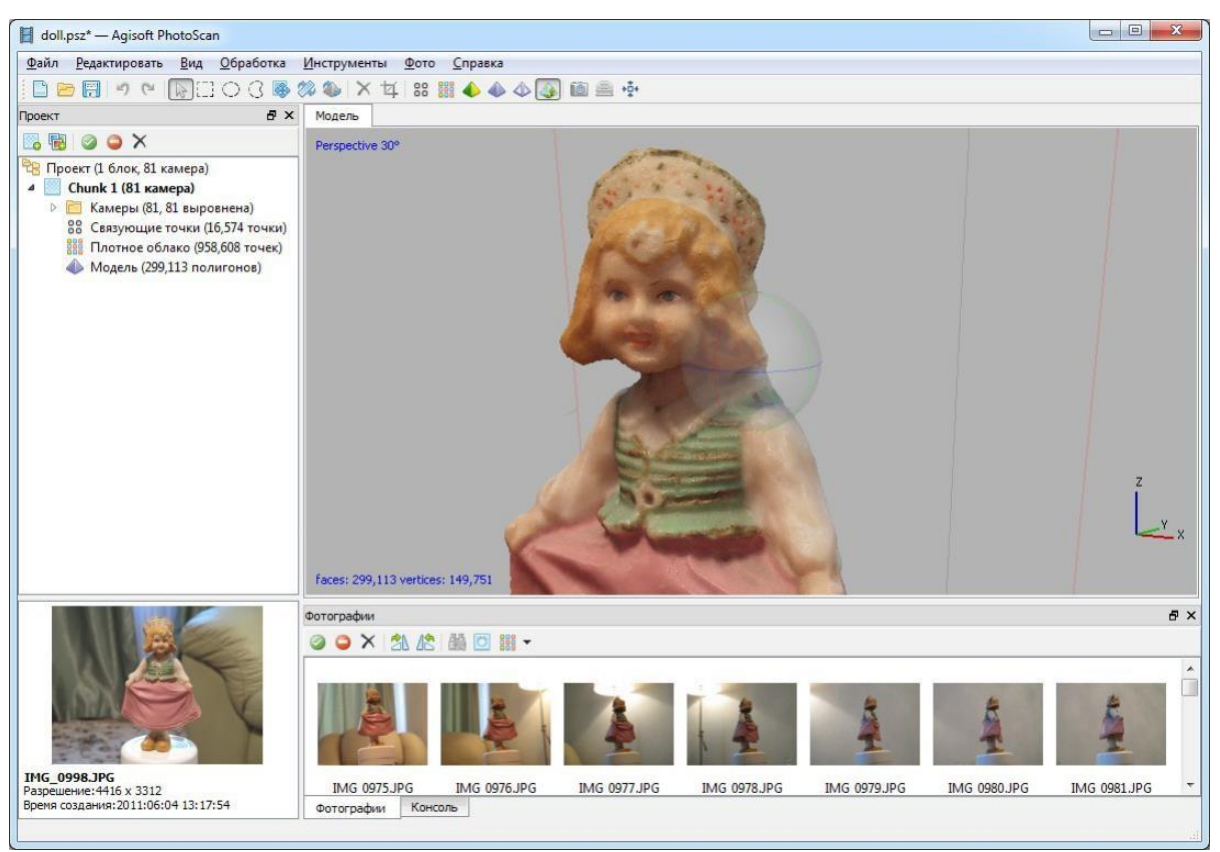

Рисунок 7. Текстурированная модель

Выберите пункт *Построить текстуру* в меню *Обработка*. В диалоговом окне *Построить текстуру* задайте следующие значения параметров:

## **Режим параметризации:** *Общий*

## **Режим смешивания:** *Мозаика*

**Размер и количество текстур:** *4096 x 1* (размер текстурного атласа по высоте и ширине в пикселях и количество файлов экспорта текстуры. Экспорт текстурного атласа в несколько файлов позволяет добиться большего разрешения конечной текстуры модели, тогда как экспорт текстуры высокого разрешения в один файл может оказаться невозможным из-за ограничений оперативной памяти)

#### **Включить коррекцию цветов:** *не подключен*

Нажмите кнопку OK для начала построения текстуры.

## *Экспорт модели*

Если необходимо экспортировать модель в файл выберите команду *Экспортировать модель* в меню *Файл*. В диалоговом окне *Сохранить как*  задайте имя и формат файла и определите путь к папке, в которую будет сохранена модель. Нажмите кнопку *Сохранить*.

В диалоговом окне *Экспортировать модель* укажите желаемые параметры экспорта. Обратите внимание, что список доступных параметров экспорта зависит от выбранного формата файла.

<span id="page-16-0"></span>PhotoScan поддерживает прямую загрузку моделей в онлайн ресурсы *Sketchfab*. Для задания корректной ориентации модели в пространстве используйте инструмент *Повернуть объект* до загрузки модели на онлайн ресурс.

# **День пятый. Съемка местности с помощью БПЛА**

*Задание: Освоить методику полета БПЛА. Провести съемку участка местности для последующего построения 3D-модели и ортофотоплана.* 

Эксплуатация БПЛА в условиях подразделяется на следующие этапы:

- предварительная подготовка;
- предполетная подготовка;
- выполнение полета (взлет, полет по маршруту, посадка);

**Предварительная подготовка:** Необходимо подготовить следующее оборудование для осуществления успешного полета.

– Квадрокоптер. Для учебных целей используется квадрокоптер DJI Phantom 4 (Рис. 8а). Необходимо проверить оснащение коптера, заряд батарей и пульта управления, целостность винтов, наличие отформатированной карты памяти, кабеля для подключения к смартфону или планшету.

– ГНСС приемник. Необходимо зарядить приемник и проверить настройки подключения к базовой станции для определения высокоточных координат в

RTK-режиме.

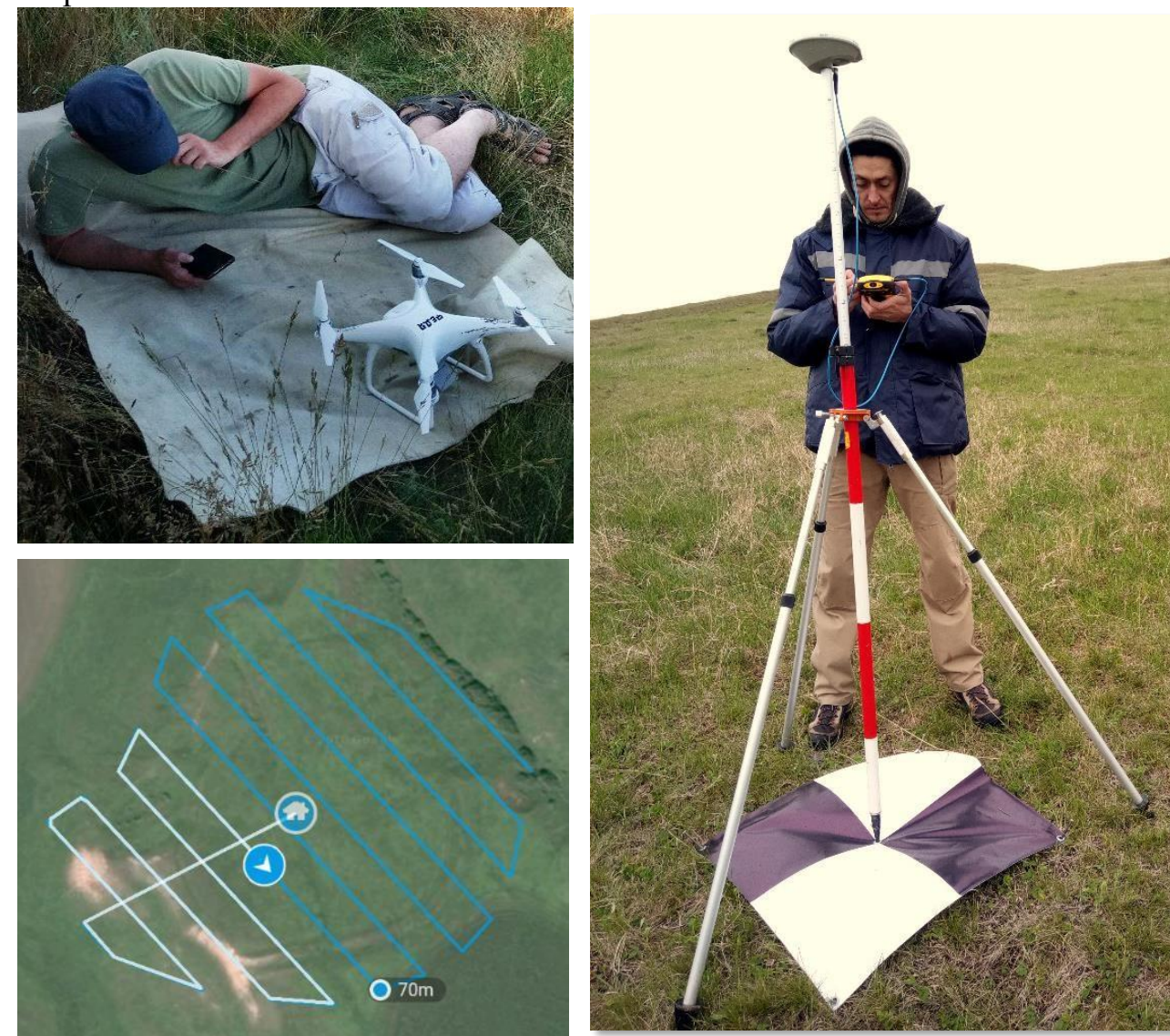

Рисунок 8. Квадрокоптер DJI Phantom 4 (а), процесс съемки специальной марки

ГНСС-приемником (б), полетное задание в приложении DroneDeploy (в)

– Специальные марки и гвозди для их крепления (рис. 8б). Необходимы для фиксации контрольных точек на снимаемой поверхности. Располагаются равномерно на всей снимаемой территории, обязательно кладутся на наивысшую и самую низкую точки рельефа

– Проект в DronDeploy (рис. 8в). Данное ПО устанавливается на смартфон или планшет и необходимо для создания полетного задания. Проект может быть создан непосредственно перед полетом, но лучше сделать проект заранее, на случай плохой связи в точке съемки.

**Предполетная подготовка** проводится в день полета и предусматривает выполнение следующих работ:

– уточнение задания;

– изучение метеообстановки в районе выполнения полетов.

– выдвижение в район работ, подбор, осмотр и подготовка пусковой площадки

(в направлении взлета убирается (утаптывается) трава, поросль, снег);

– определение безопасной высоты полета;

– составление или проверка полетного задания.

Основные параметры полетного задания: *высота аэрофотосъемки* – чем выше высота, тем ниже разрешение снимков и меньше время полета; *продольное перекрытие снимков* – не менее 75%, *поперечное перекрытие снимков* – не менее 65%; влияет на количество снимков и, соответственно, время полетов; *маршрут* – площадная съемка. Протяженность маршрута зависит от высоты съемки и перекрытия снимков; *направление* – желательно устанавливать направление перпендикулярно направлению ветра; *метеорологические условия* на момент съемки:

ясно, без осадков, ветер не более 10 м/сек.

## **Выполнение полетов**

– Открывается проект DroneDeploy. Проверяются все параметры полета: высота, перекрытие, направление (желательно поперек ветру на момент съемки), проверяются границы маршрута.

– Запускается DJI Phantom. Проверяется его состояние в ПО DJI GO. При необходимости проводится калибровка компаса и подвеса.

– В DroneDeploy должна автоматически установиться связь с коптером. При нажатии на кнопку пуск, программа проверяет параметры полета и запускает квадрокоптер.

– Необходимо контролировать полет, проверяя соответствие галсов заданному маршруту, ведется ли фотосъемка и соответствует ли скорость ветра допустимой.

<span id="page-19-0"></span>– При посадке нужно контролировать место приземления и, при необходимости, поймать дрон руками.

# **День шестой. Обработка результатов съемки БПЛА.**

**Задание:** *Обработать снимки, полученные БПЛА с целью получения 3Dмоделей и ортофотоплана местности с использованием координат специальных марок, полученных ГНСС-приемником. Результаты представить в виде ссылки на модель, размещенную в Scetchfab, ортофотоплана и карты высот.* 

Обработка данных, полученных с БПЛА имеет много общего с обработкой фотоматериалов, полученных для предметной съемки и выполняется в несколько этапов: 1. Загрузка фотоматериалов в ПО Agisoft Photoscan. Для этого во вкладке

*Обработка* выбираем пункт *Добавить папку* и указываем путь до папки с скаченными с БПЛА материалам (рис. 9).

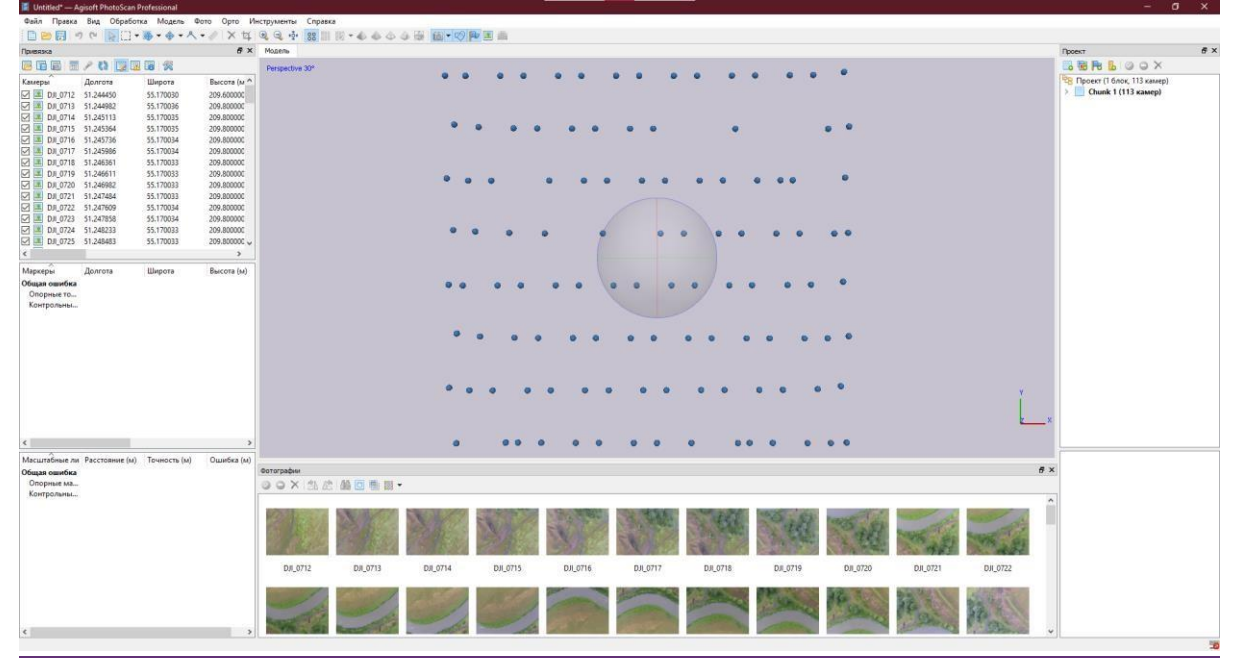

Рисунок 9. Результат загрузки фотоматериалов в ПО Agisoft Photoscan

2. На следующем этапе выполняется предварительное уравнивание фотоматериалов для их пространственного геопозиционирования (рис. 10). Для этого во вкладке *Обработка* запускаем задание *Выровнять фотографии*. Высокая точность привязки здесь не нужна, для экономии времени рекомендуется указать точность как *Низкая*, преселекцию выбрать как *Общую*, так и *По привязке*. Максимальное количество общих точек на фотографиях – 40 000, количество проекций – не более 4 000. Для компенсации оптических дисторсий рекомендуется применить *Адаптивное уточнение модели камеры*.

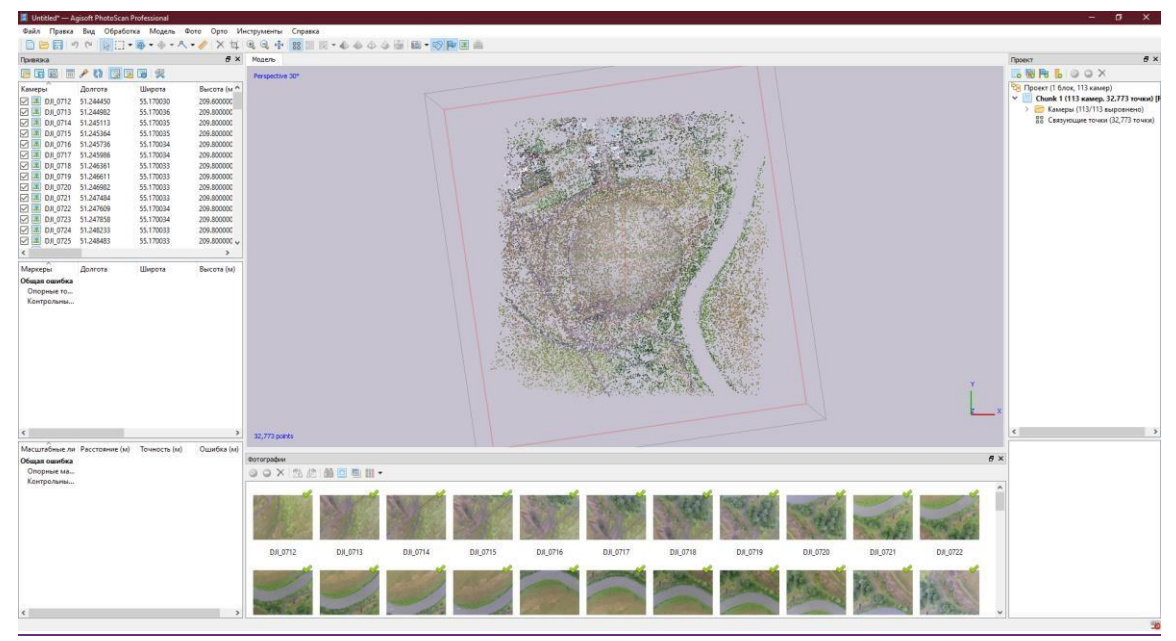

Рисунок 10. Результат выравнивания фотоматериалов в ПО Agisoft Photoscan

3. На следующем этапе необходимо ввести координаты опорных точек. Файл с подготовленными координатами точек должен быть подготовлен заранее и иметь следующую структуру: Название точки, X (долгота) в десятичных градусах, Y (широта) в десятичных градусах, Z (высота) в метрах. Разделитель колонок – табулятор. Проще всего создать такой файл в табличном редакторе Microsoft Excel и сохранить его в файл с расширением \*.txt (текстовые файлы (с разделителями табуляции)). Полученных файл необходимо импортировать через окно *Импорт* рабочей области *Привязка* (рис. 11).

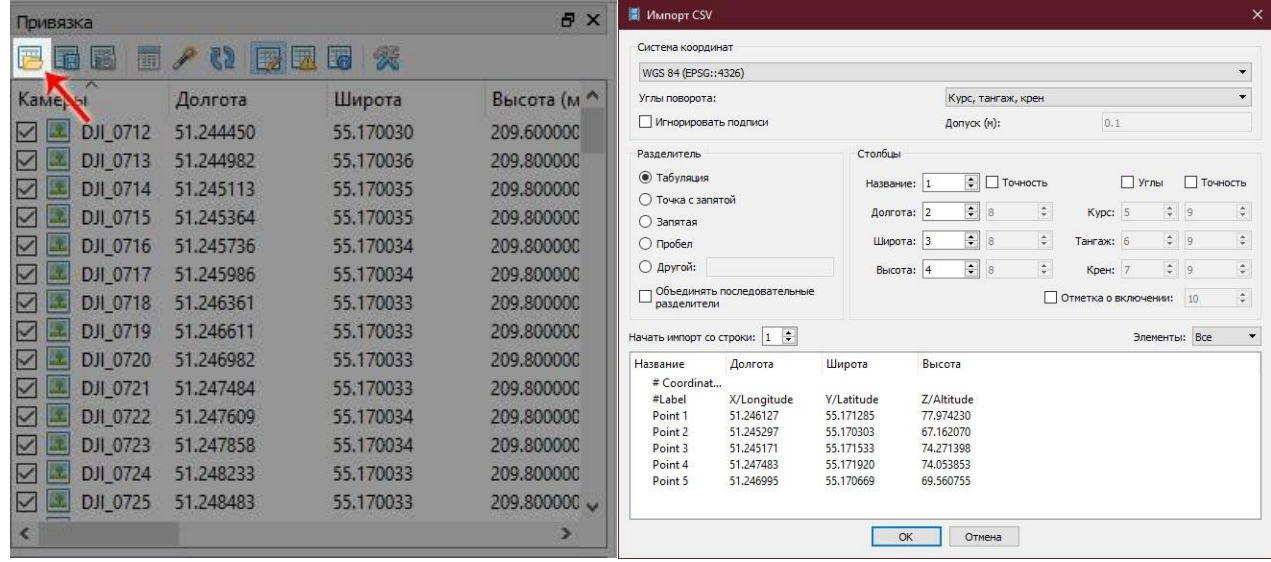

Рисунок 11. Импорт координат опорных точек в ПО Agisoft Photoscan После добавления всех опорных марок, положение последних отобразится на разреженном облаке точек (рис. 12).

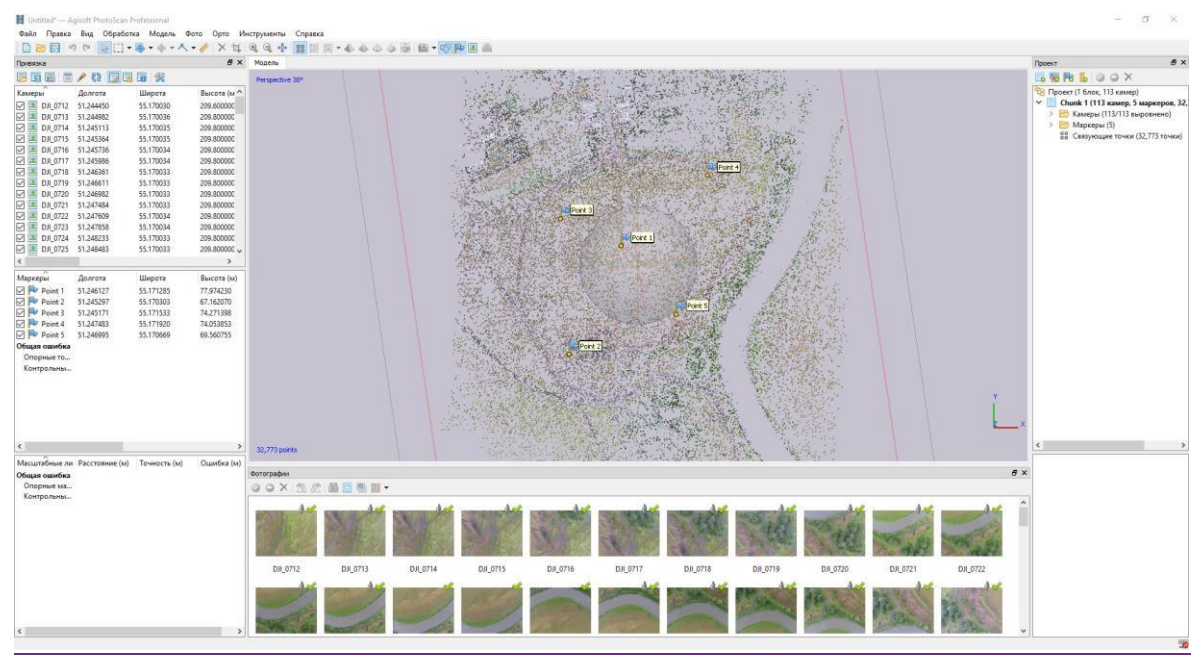

Рисунок 12. Опорные точки и разреженное облако точек

4. На следующем этапе необходимо найти на фотографиях все опорные точки. Проще всего это сделать, воспользовавшись *фильтром по маркам*. Для этого, нажав правой клавишей мыши по соответствующей марке в окне *Привязка* необходимо выбрать пункт *Фильтр по маркам*. При применении фильтра в блоке Фотографии будут отсортированы все фотографии, в пределах которой может находиться та или иная опорная точка. Необходимо просмотреть каждую выбранную фотографию (двойной клик по фотографии) и уточнить положение центра опорного знака (рис. 12). Положение марки можно уточнять либо перетаскиванием значка в пределах фотографии, либо путем установки конкретной точки в положение курсора путем нажатия правой кнопки мыши и размещения конкретной марки.

Указав положение всех опорных знаков на всех фотографиях необходимо проконтролировать расчетную ошибку (рис. 13). В случае, если *Общая ошибка* по широте или долготе больше 5 метров, значит на фотографии было указано положение не той марки. Допустимая ошибка по высоте не ограничена и может быть, как положительной, так и отрицательной.

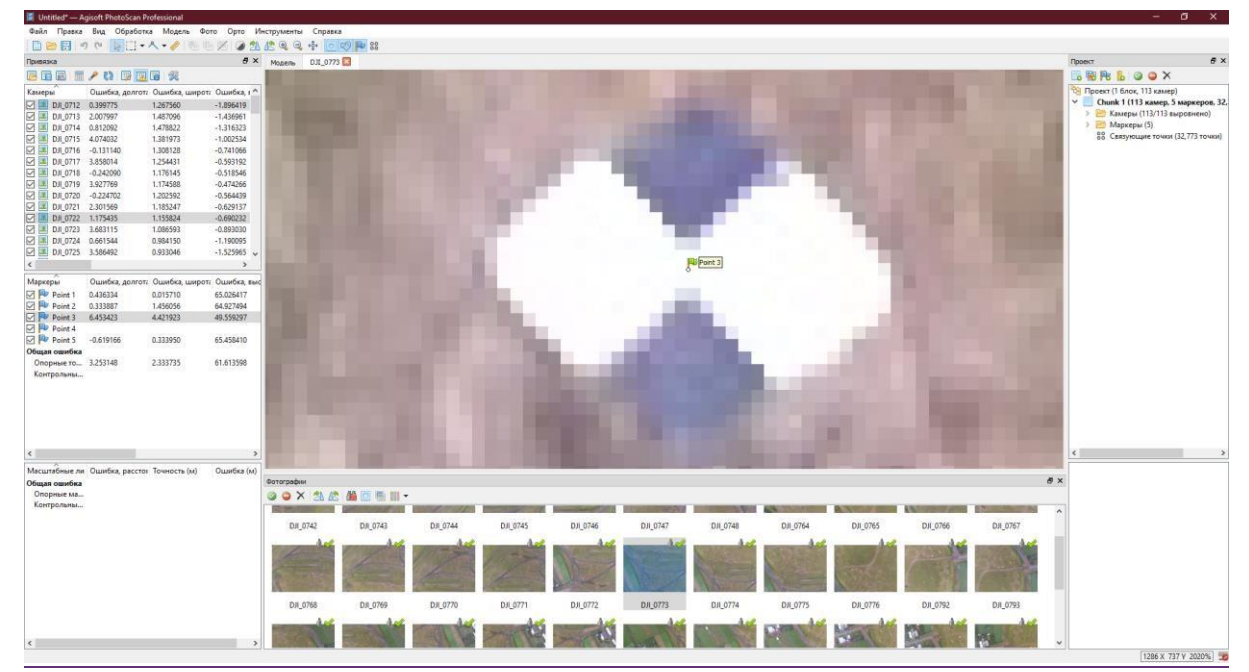

Рисунок 12. Корректировка положения опорных точек на фотографиях

| <b>母×</b><br>Привязка                          |             |                                |                     |
|------------------------------------------------|-------------|--------------------------------|---------------------|
| 媛<br>圖<br>w<br>數<br><b>I</b> To<br>國<br>丽<br>腰 |             |                                |                     |
| Камеры                                         | Ошибу долго | Просмотр ошибок                | <b>Dшибка</b> , к ^ |
| DJI 0712<br>$\checkmark$                       | 2.433852    | 2.441052                       | $-47,285290$        |
| DJI 0713<br>$\checkmark$                       | 2.983707    | 2.867632                       | $-48.106462$        |
| $\checkmark$<br>DJI 0714                       | 1.645426    | 2.895991                       | $-48.174249$        |
| $\checkmark$<br>DJI 0715                       | 4,477133    | 2.753461                       | $-48.256997$        |
| $\checkmark$<br>DJI 0716                       | $-0.157655$ | 2.717034                       | $-48.267352$        |
| $\overline{\checkmark}$<br>DJI 0717            | 3.278386    | 2.600866                       | $-48.232069$        |
| DJI 0718<br>$\checkmark$                       | $-1,317301$ | 2.541968                       | $-48.141862$        |
| $\overline{\checkmark}$<br>DJI 0719            | 2.354060    | 2.567549                       | $-47.909242$        |
| $\checkmark$<br>DJI 0720<br>52                 | $-2.305674$ | 2.613746                       | $-47.689393$        |
| $\checkmark$<br>DJI_0721                       | $-0.528986$ | 2.686250                       | $-46.762953$        |
| $\checkmark$<br>設<br>DJI 0722                  | $-1.817772$ | 2.652505                       | $-46,603633$        |
| $\checkmark$<br>DJI 0723                       | 0.273822    | 2.630509                       | $-46.067540$        |
| $\checkmark$<br>DJI 0724                       | $-3.123544$ | 2.630694                       | $-45.356565$        |
| ▽<br>DJI 0725                                  | $-0.546225$ | 2.579322                       | $-44.677975$        |
| ć                                              |             |                                |                     |
| Маркеры                                        |             | Ошибка, долгот: Ошибка, широт: | Ошибка, выс         |
| Point 1                                        | 0.018119    | $-0.000818$                    | 0.010078            |
| Point 2                                        | $-0.001940$ | $-0.001957$                    | 0.003007            |
| Point 3                                        | $-0.009277$ | 0.003009                       | $-0.009371$         |
| Point 4                                        | $-0.001852$ | $-0.001172$                    | 0.001197            |
| Point 5                                        | $-0.001798$ | 0.002123                       | $-0.004663$         |
| Общая ошибка                                   |             |                                |                     |
| Опорные то                                     | 0.009217    | 0.001971                       | 0.006657            |
| Контрольны                                     |             |                                |                     |

Рисунок 13. Контроль ошибок положения опорных точек в плане и по высоте

5. На следующем этапе необходимо выровнять фотографии уже с учетом опорных знаков. В отличии от Этапа 1, точность выравнивания должна быть не менее *Средней*. Так же, необходимо сбросить текущее выравнивание. После выравнивания, необходимо произвести процедуру *Оптимизации камер* с *Адаптивным уточнением модели камеры* (рис. 14).

![](_page_24_Picture_1.jpeg)

Рисунок 14. Кнопка меню *Оптимизация камер*.

Данная процедура позволяет минимизировать погрешность определения координат облака точек. Погрешности контролируются с помощью Просмотра ошибок, аналогично Этапу 4.

6. На следующем этапе последовательно выполняются операции (меню *Обработка*) по построению плотного облака точек (качество от низкого до среднего на выбор), модели (тип поверхности – произвольный, исходные данные – плотное облако, количество полигонов – 500 000), текстуры (параметризация – общая, смешивание с помощью усреднения, размер и количество текстур – 8000х1.

7. На следующем этапе выполняется построение карты высот (рис. 15). Критически важно на данном этапе указать «правильную» систему координат для перехода от градусных значений координат в метровые. Для этого в типе проекций выбираем Географическая, система координат – Универсальная проекция Меркатора соответствующей зоны. Для Республики Татарстан почти повсеместно (за исключением самых западных областей) соответствует зона 39N (EPSG: 32639).

![](_page_25_Figure_0.jpeg)

Рисунок 15. Пример полученной карты высот.

8. На следующем этапе выполняется ортотрансформирование выравненных снимков на полученную ранее карту высот для получения ортофотоплана. Для этого в инструменте *Построить ортофотоплан* устанавливают требуемое разрешение по широте и долготе (размер пикселя) (0.1 м), а также общий размер – для этого необходимо нажать кнопку Оценить в *Области экспорта*. Полученный ортофотоплан необходимо экспортировать в файл с разрешением TIFF.

9. Полученные текстурированную модель, карту высот необходимо экспортировать в файлы. Модель экспортируется в файл с расширение OBJ, система координат – локальная, включить экспорт текстур в JPEG. Карту высот необходимо сохранить в файл с расширением TIFF, разрешение 0.25 м.

# <span id="page-25-0"></span>**День седьмой. Написание и оформление отчета по практике.**

*Задание: Подготовка и сдача отчета руководителю практики.* 

Отчет оформляется в соответствии с требованиями и должен содержать следующие разделы:

**Титульный лист.** Помимо названия учебного заведения и наименования практики должен содержать информацию о номере и составе бригады, руководителе практики (Приложение 4).

#### **Содержание.**

**Введение.** В данном разделе описываются цели и задачи практики, место и сроки ее проведения.

**Основная часть.** В данном разделе описываются виды работ, проводимые в рамках практики по дням. В описании каждого дня практики должно быть отражено описание изучаемых приборов и методов их использования, характеристики снимаемых объектов и порядок обработки полученных данных. В каждом разделе должны быть отражены полученные за день результаты в виде рисунков и ссылок на модели, размещенные на Sketchfab.com.

<span id="page-26-0"></span>**Заключение.** Описываются основные результаты, полученные в ходе практики, изученное оборудование и программное обеспечение, освоенные методики обработки результатов полевых наблюдений, а также области применений полученных знаний и навыков.

1. Безменов В.М Картографо-геодезическое обеспечение кадастра. Конспект лекций / Безменов В.М. – Казань: Казанский (Приволжский)  $\phi$ едеральный университет, 2014. – 39 с. [http://dspace.kpfu.ru/xmlui/bitstream/handle/net/21650/06\\_046\\_kl-](http://dspace.kpfu.ru/xmlui/bitstream/handle/net/21650/06_046_kl)[000588.pdf](http://dspace.kpfu.ru/xmlui/bitstream/handle/net/21650/06_046_kl-000588.pdf)

2. Соколова М. Г. Основы обработки геодезических измерений [Электронный образовательный ресурс]. – Казань: Казанский федеральный университет, 2014. <http://edu.kpfu.ru/course/view.php?id=804>

3. Безменов В. М. Космическая фотограмметрия : лабораторные работы / Безменов В. М. ; Казан. гос. ун-т, Физ. фак. – (Казань : Казанский государственный университет, 2008) .Ч. 1.– 2008. – 66 с. - Текст : электронный. - URL: [http://libweb.kpfu.ru/ebooks/06-IPh/06\\_046\\_A5000555.pdf](http://libweb.kpfu.ru/ebooks/06-IPh/06_046_A5-000555.pdf)

4. Владимиров В.М. Дистанционное зондирование Земли: учебное пособие / В.М. Владимиров, Д.Д. Дмитриев, О.А. Дубровская [и др.]; ред. В.М.

Владимиров. - Красноярск: Сибирский федеральный университет, 2014. – 196 с.<http://znanium.com/catalog/product/506009>

5. Загретдинов Р.В., Ишмухаметова М.Г., Менжевицкий В.С., Мезрина Н.В. Руководство к полевой геодезической практике: учебнометодическое пособие. - Казань: КГУ, 2005. - 58 с. <http://old.kpfu.ru/f6/k8/index.php?id=3&idm=20>

6. Руководство пользователя Agisoft PhotoScan Professional Edition, версия 1.4 [https://www.agisoft.com/pdf/photoscan-pro\\_1\\_4\\_ru.pdf](https://www.agisoft.com/pdf/photoscan-pro_1_4_ru.pdf)

7. Пошаговое руководство (Уровень: Начинающие): Построение 3D модели в программе Agisoft PhotoScan 1.1 [https://www.agisoft.com/pdf/PS\\_1.1%20-Tutorial%20\(BL\)%20-](https://www.agisoft.com/pdf/PS_1.1%20-Tutorial%20(BL)%20-%203D-model%20(Russian).pdf) [%203Dmodel%20\(Russian\).pdf](https://www.agisoft.com/pdf/PS_1.1%20-Tutorial%20(BL)%20-%203D-model%20(Russian).pdf)

Приложение 1

#### **МИНИСТЕРСТВО СЕЛЬСКОГО ХОЗЯЙСТВА РОССИЙСКОЙ ФЕДЕРАЦИИ Федеральное государственное бюджетное образовательное учреждение высшего образования**

#### **«Саратовский государственный университет генетики, биотехнологии и инженерии имени Н. И. Вавилова»**

#### **Агрономический факультет**

**Кафедра «Землеустройство и кадастры»** 

# **ОТЧЕТНАЯ ДОКУМЕНТАЦИЯ ОБУЧАЮЩЕГОСЯ О ПРОХОЖДЕНИИ УЧЕБНОЙ ПРАКТИКИ**

![](_page_28_Picture_91.jpeg)

![](_page_28_Picture_92.jpeg)

#### **МИНИСТЕРСТВО СЕЛЬСКОГО ХОЗЯЙСТВА РОССИЙСКОЙ ФЕДЕРАЦИИ Федеральное государственное бюджетное образовательное учреждение высшего образования «Саратовский государственный университет генетики, биотехнологии и инженерии имени Н. И. Вавилова»**

![](_page_29_Picture_62.jpeg)

# **ДНЕВНИК ПРАКТИКИ ОБУЧАЮЩЕГОСЯ**

# **ПАМЯТКА руководителю практики от университета**

*Руководитель практики от университета:* 

 $\Box$ составляет рабочий график (план) проведения практики;

 $\Box$ разрабатывает индивидуальные задания, содержание и планируемые результаты практики;

 $\Box$ проводит первичный инструктаж по технике безопасности и пожарной безопасности перед началом практики.

участвует в распределении обучающихся по рабочим местам и видам  $\Box$ работ в организации;

 $\Box$ осуществляет контроль за соблюдением сроков проведения практики и соответствием ее содержания требованиям, установленным соответствующей основной профессиональной образовательной программой;

оказывает методическую помощь обучающимся при выполнении ими  $\Box$ индивидуальных заданий, а также при сборе материалов к выпускной квалификационной работе в ходе преддипломной практики;

 $\Box$ оценивает результаты прохождения практики обучающимся.

*В случае, когда практика проводится непосредственно в университете (на базе выпускающей кафедры), руководитель практики от университета также:* 

 $\Box$ предоставляет рабочие места обучающимся;

 $\Box$ обеспечивает безопасные условия прохождения практики обучающимися, отвечающие санитарным правилам и требованиям охраны труда;

проводит инструктаж обучающихся по ознакомлению с требованиями  $\Box$ охраны труда, техники безопасности, пожарной безопасности, а также правилами внутреннего распорядка;

 $\Box$ осуществляет текущий контроль успеваемости, делая отметку о ходе прохождения практики и выполнения программы практики в дневнике (выполнено / выполнено частично / не выполнено);

составляет отзыв-характеристику на обучающегося об уровне освоения  $\Box$ компетенций.

## **ПАМЯТКА руководителю практики от профильной организации (профильного структурного подразделения университета)**

*Руководитель практики от профильной организации (профильного структурного подразделения университета):* 

 $\Box$ согласовывает рабочий график (план) проведения практики, а также индивидуальные задания, содержание и планируемые результаты практики;

 $\Box$ предоставляет рабочие места обучающимся;

 $\Box$ обеспечивает безопасные условия прохождения практики обучающимися, отвечающие санитарным правилам и требованиям охраны труда;

 $\Box$ контролирует прохождение обучающимся инструктажа по ознакомлению с требованиями охраны труда, техники безопасности, пожарной безопасности, а также правилами внутреннего распорядка;

 $\Box$ оказывает консультативную помощь обучающемуся в процессе прохождения практики и по составлению отчета;

 $\Box$ осуществляет текущий контроль успеваемости, делая отметку о ходе прохождения практики и выполнения программы практики в дневнике (выполнено / выполнено частично / не выполнено);

 $\Box$ составляет отзыв-характеристику на обучающегося об уровне освоения компетенций.

# **Примечание**

\_\_\_\_\_\_\_\_\_\_\_\_\_\_\_\_\_\_\_\_\_\_\_\_\_\_\_\_\_\_\_\_\_\_\_\_\_\_\_\_\_\_\_\_\_\_\_\_\_\_\_\_\_\_\_\_\_\_\_\_

(если практика проводится не на выпускающей кафедре)

В случае проведения практики в профильной организации (профильном структурном подразделении университета) руководителем практики от университета и руководителем практики от профильной организации (профильного структурного подразделения университета) составляется **совместный рабочий график (план) проведения практики**.

ФГБОУ ВО Вавиловский университет 410012, Саратов, пр-кт им. Петра Столыпина зд.4, стр.3

#### **НАПРАВЛЕНИЕ НА УЧЕБНУЮ ПРАКТИКУ**

(в профильную организацию, профильное структурное подразделение университета)

# **Руководителю:**

![](_page_32_Picture_85.jpeg)

# **Направляется обучающийся:**

![](_page_32_Picture_86.jpeg)

# **Сроки практики:**

![](_page_32_Picture_87.jpeg)

# **РАБОЧИЙ ГРАФИК (ПЛАН) ПРОВЕДЕНИЯ ПРАКТИКИ**

![](_page_33_Picture_34.jpeg)

# **Руководитель практики от университета:**

![](_page_33_Picture_35.jpeg)

![](_page_34_Picture_35.jpeg)

# **ИНДИВИДУАЛЬНОЕ ЗАДАНИЕ НА ПРАКТИКУ**

#### **Руководитель практики от университета:**

![](_page_34_Picture_36.jpeg)

# **СОГЛАСОВАНО:**

# **Руководитель практики от профильной организации:**

![](_page_34_Picture_37.jpeg)

# **СОВМЕСТНЫЙ РАБОЧИЙ ГРАФИК (ПЛАН) ПРОВЕДЕНИЯ ПРАКТИКИ**

(заполняется при проведении практики в профильной организации на основании рабочего графика (плана) проведения практики)

![](_page_35_Picture_66.jpeg)

#### **Руководитель практики от университета:**

![](_page_35_Picture_67.jpeg)

#### **Руководитель практики от профильной организации:**

![](_page_35_Picture_68.jpeg)

![](_page_36_Picture_16.jpeg)

![](_page_37_Picture_17.jpeg)

## **Для заметок, эскизов, графиков, чертежей и т.п.** *(если предусмотрено программой практики)*

Комментарий к данной форме дневника:

 $\_$  , and the set of the set of the set of the set of the set of the set of the set of the set of the set of the set of the set of the set of the set of the set of the set of the set of the set of the set of the set of th

Запрещается удалять из этой формы какие-либо компоненты.

Разрешается добавлять в дневник какие-либо компоненты (на усмотрение кафедры).

Итоговая форма дневника должна быть прописана в программе практики.

В данной форме дневника учтены все компоненты, предусмотренные федеральным законодательством.

# **ОТЗЫВ-ХАРАКТЕРИСТИКА на обучающегося об уровне освоения компетенций в период прохождения практики**

![](_page_39_Picture_156.jpeg)

За время прохождения учебной практике обучающийся освоил все необходимые компетенции, предусмотренные основной профессиональной образовательной программой:

![](_page_39_Picture_157.jpeg)

![](_page_40_Picture_219.jpeg)

![](_page_41_Picture_190.jpeg)

*Примечание: в графе «Подпись» руководитель практики от производства должен сделать отметку в соответствующем столбце «отлично», «хорошо», «удовлетворительно», «неудовлетворительно». Для одной компетенции допускается только одна отметка.* 

## **Общая характеристика деятельности обучающегося в период прохождения практики**

*Дается оценка практической подготовки, оценка потенциала развития практиканта, деловых и личностных качеств обучающегося.* 

В целом теоретический уровень подготовки обучающегося, уровень сформированности компетенций, а также качество выполненного им индивидуального задания заслуживает оценки:

 $\overline{\phantom{a}}$  , and the contribution of the contribution of the contribution of the contribution of the contribution of  $\overline{\phantom{a}}$ (отлично/хорошо/удовлетворительно/неудовлетворительно)

### **Руководитель практики от профильной организации (профильного структурного подразделения):**

![](_page_42_Picture_60.jpeg)

М.П.

Приложение 2

Министерство сельского хозяйства Российской Федерации Федеральное государственное бюджетное образовательное учреждение высшего образования «Саратовский государственный университет генетики, биотехнологии и инженерии имени Н. И. Вавилова»

Агрономический факультет

Кафедра «Землеустройство и кадастры»

## **ОТЧЕТ**

об учебной практике

## **Технологическая практика (дистанционное зондирование и фотограмметрия)**

направление подготовки **21.03.03 Геодезия и дистанционное зондирование**  направленность (профиль) **Геодезия и дистанционное зондирование** 

Место прохождения практики

\_\_\_\_\_\_\_\_\_\_\_\_\_\_\_\_\_\_\_\_\_\_\_\_\_\_\_\_\_\_\_\_\_\_\_\_\_\_\_\_\_\_\_\_\_\_\_\_\_\_\_\_\_\_\_\_

![](_page_43_Picture_108.jpeg)

# ПРИМЕРНАЯ СТРУКТУРА ОТЧЕТОВ ОБ УЧЕБНОЙ ПРАКТИКЕ

ВВЕДЕНИЕ (должно кратко сформулировать цели и задачи, которые ставились перед началом прохождения самой практики)

1. ОБЩАЯ ХАРАКТЕРИСТИКА ПРЕДПРИЯТИЯ (ОРГАНИЗАЦИИ) (Место нахождения предприятия, структура, виды выполняемых работ предприятием, организация рабочего процесса, управления

трудовым коллективом, а также ведение производственных работ).

2. АНАЛИЗ НОРМАТИВНО-ПРАВОВОЙ БАЗЫ (Нормативно-

правовую базу составляют законы и документы. Краткий обзор специальной нормативно-правовой литературы предприятия и в целом по направлению подготовки обучающегося).

3. ТЕХНОЛОГИЯ ВЫПОЛНЕНИЯ РАБОТ (Основное содержание работ в соответствии с компетенциями).

4. ОХРАНА ТРУДА И БЕЗОПАСНОСТЬ ЖИЗНЕДЕЯТЕЛЬНОСТИ.

ЗАКЛЮЧЕНИЕ (Заключение обучающегося о качестве пройденной практики, достоинства и недостатки, пожелания).

СПИСОК ИСПОЛЬЗОВАННЫХ ИСТОЧНИКОВ (Указываются источники информации, которыми пользовался обучающийся при написании отчета). ПРИЛОЖЕНИЯ